# **アプリにデバイスを登録する前に**

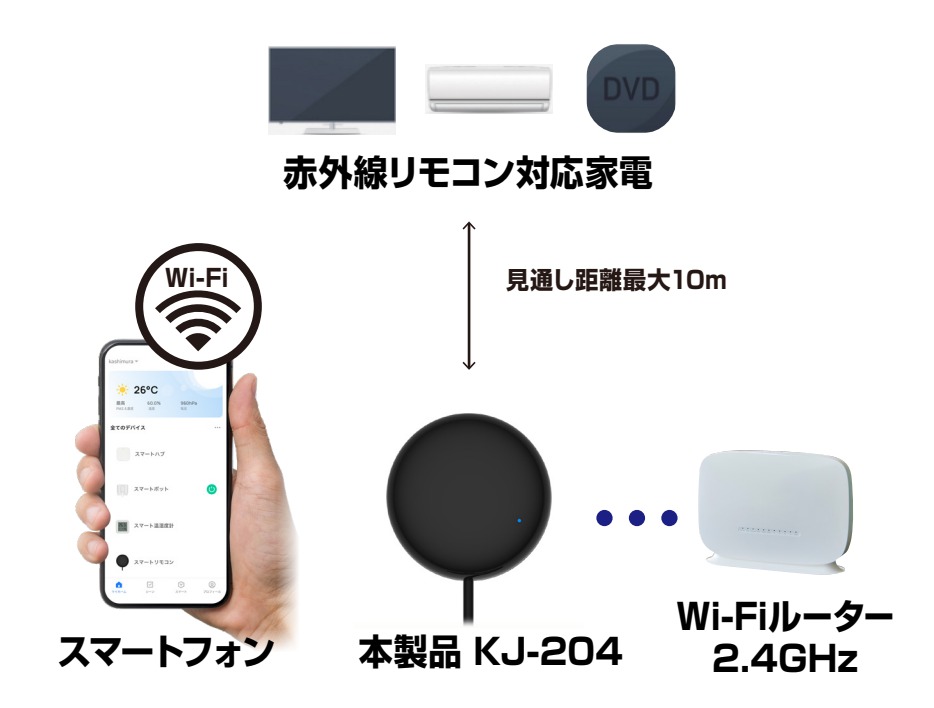

- ・デバイスの設置予定場所でお使いのスマートフォンが Wi-Fi接続できて、インターネットに繋がることをご確 認ください。
- ・ルーターを設置している部屋とは別の部屋などに設 置する場合は電波が弱くなります。設置予定場所で スムーズな動画再生ができないなどWi-Fi電波が弱 い場合は中継機などをご用意ください。
- ・スマートフォンをデバイス登録するWi-Fi(2.4GHz) ルーターに接続してください。
- ・スマートフォンのBluetoothをオンにしてください。
- ・アプリの位置情報とローカルネットワーク、マイク、通 知の権限をオンにしてください。
- ※デバイス登録できるWi-Fiルーターのパスワード(暗号化 キー)は20桁以内です。
- ※デバイス登録できるWi-Fiの周波数は2.4GHzです。 ※デバイス登録時にWi-Fiルーターのパスワード(暗号化キー) が必要になります。Wi-Fiルーターのパスワード(暗号化 キー)はルーターの背面に印字されている場合があります。 iPhoneやAndroidの設定内から接続しているWi-Fiのパスワー ドをコピーする方法は本書の最終ページをご確認ください。

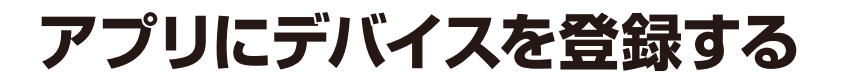

### **デバイスを起動する**

・本体のUSB-Aコネクタを5V1A以上のUSB電源 (USB-Aポート)に接続します。「ファンクション ボタン」を5秒ほど長押ししてください。LEDが点 滅していることを確認してください。

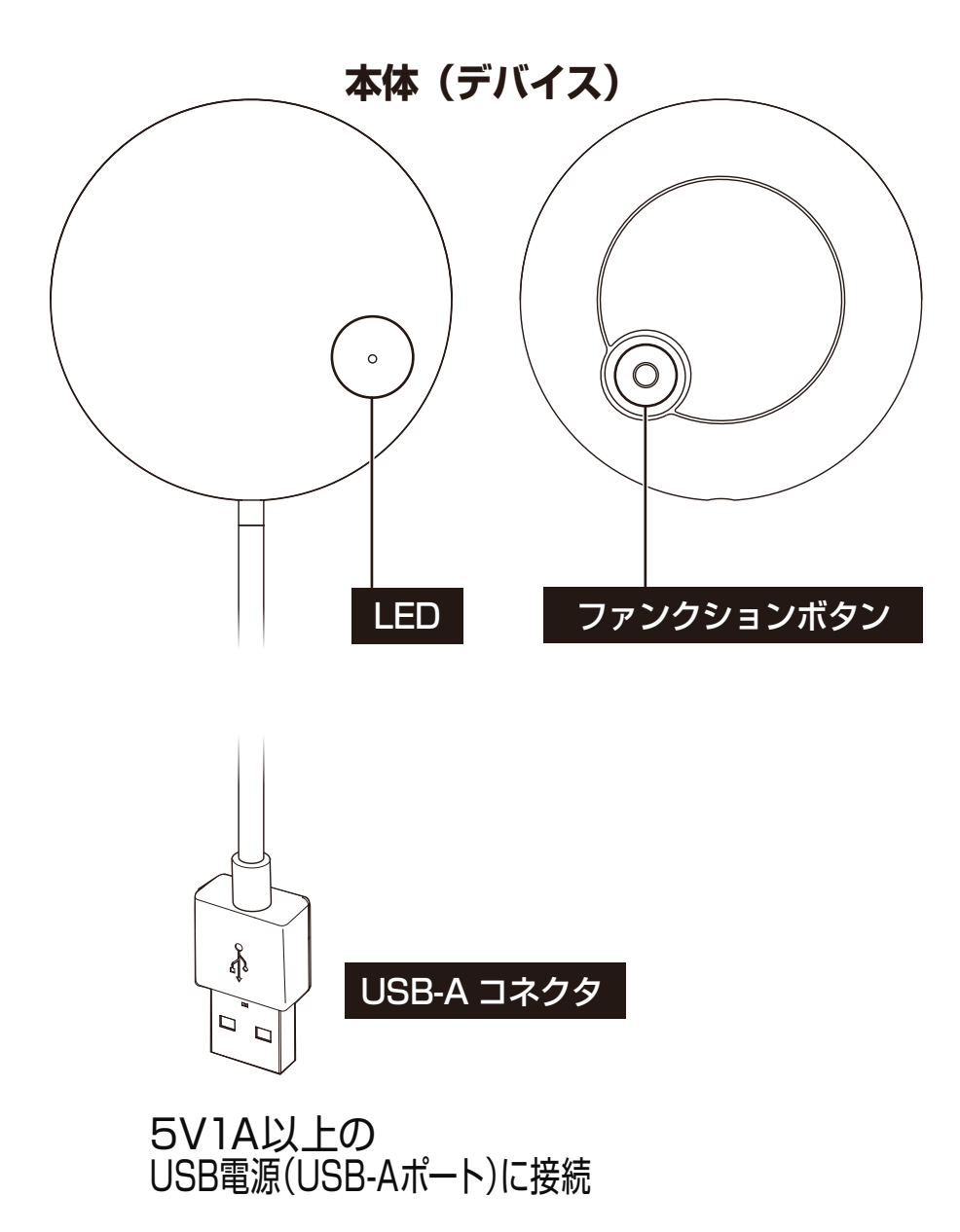

①アプリを起動しマイホーム画面内の「デバイス の追加」または右上の「+」 アイコンから 「デバ イスを追加」を選択します。 ②メニュー上部の「追加」を選択します。

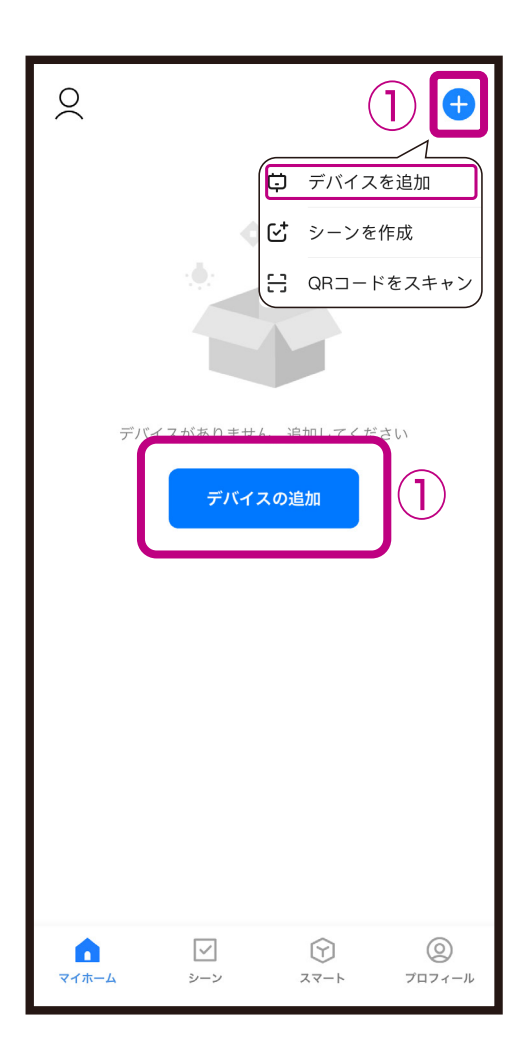

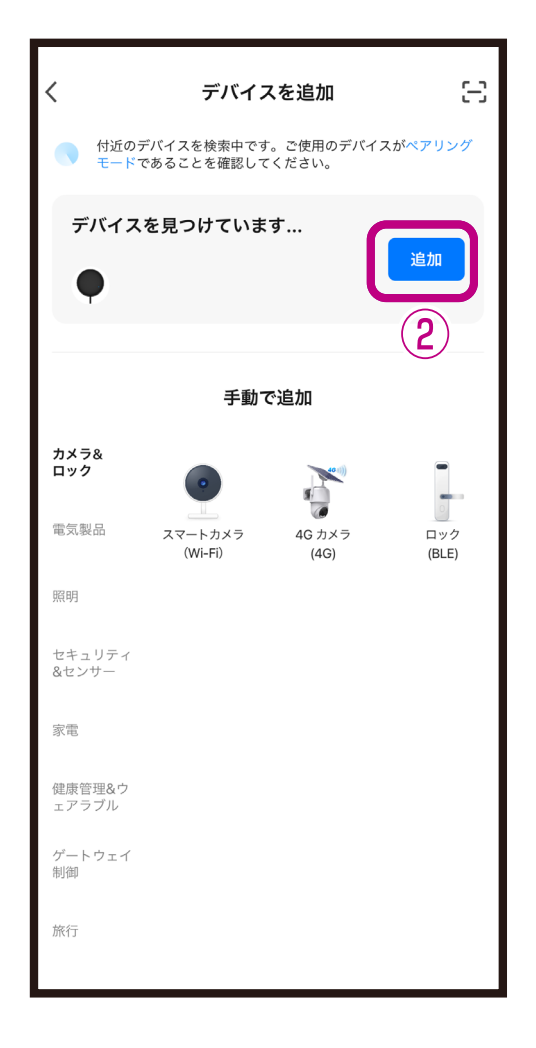

③Wi-Fiルーターのパスワード(暗号化キー)を 入力し、「次へ」を選択します。 (4)デバイス登録するまでしばらく待ちます。 ※登録中はデバイスのリセットや充電はしない ようにしてください。デバイス登録できなくな ります。

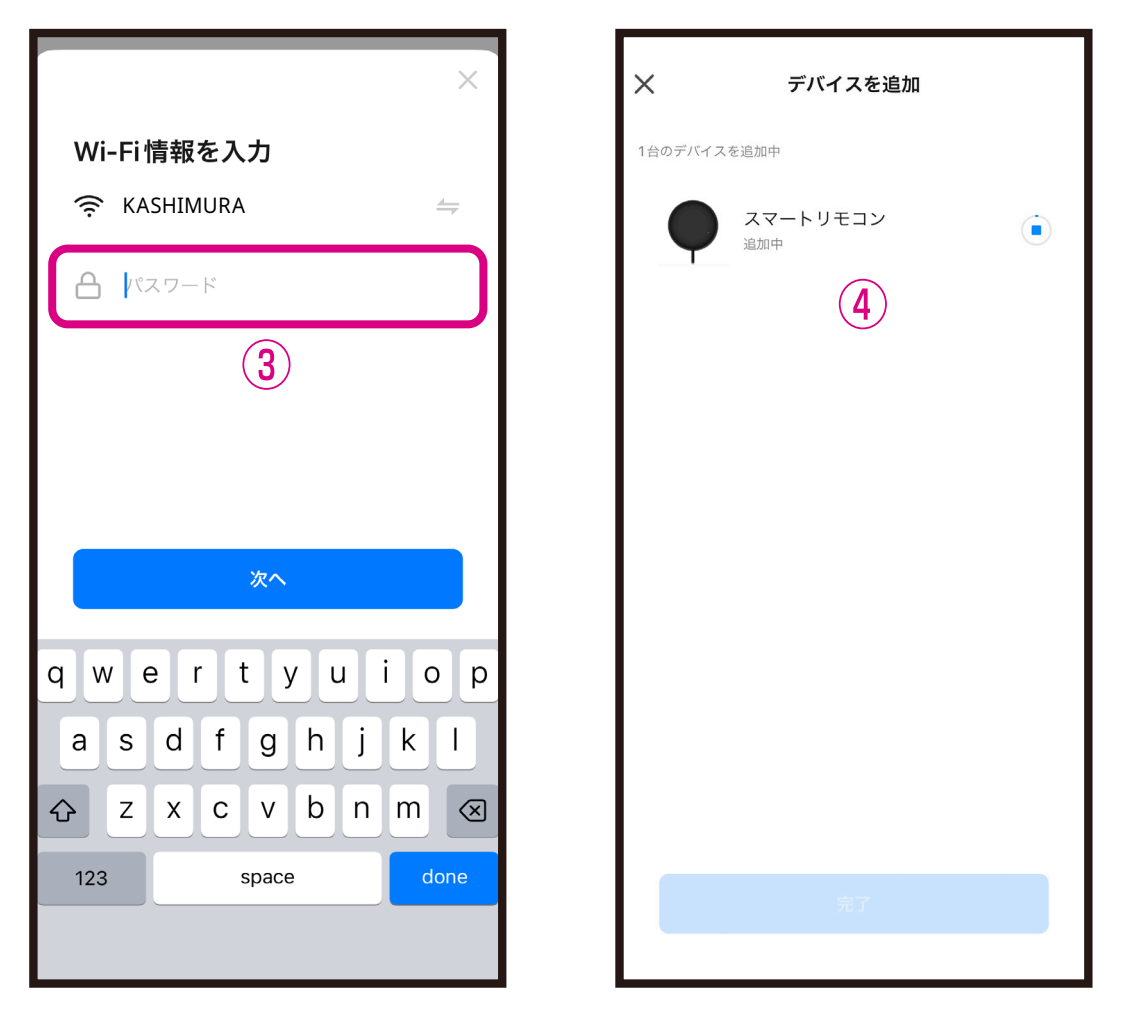

※デバイス登録できるWi-Fiルーターのパスワード (暗号化キー)は20桁以内です。 ※デバイス登録できるWi-Fiの周波数は2.4GHzで す。(2.4GHzはWi-Fiネットワーク表示名の末尾 や途中に「Gまたはg」、または末尾に「2」がある 方です。「Aまたはa」、または末尾が「5」の方で はありません。) ※Wi-Fiルーターのパスワード(暗号化キー)はルー

ターの背面に印字されている場合があります。

## ⑤デバイス登録が完了後に「完了」を選択しま す。 ■デバイス登録が完了するとマイホーム画面に デバイスが追加されます。

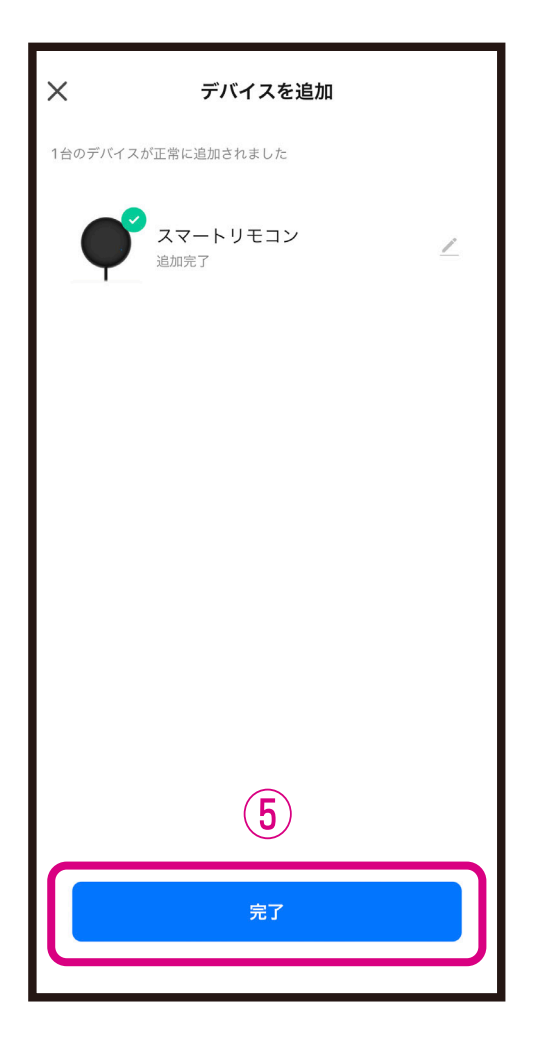

#### **■iPhoneが接続しているWi-Fiのパスワードをコピーする**

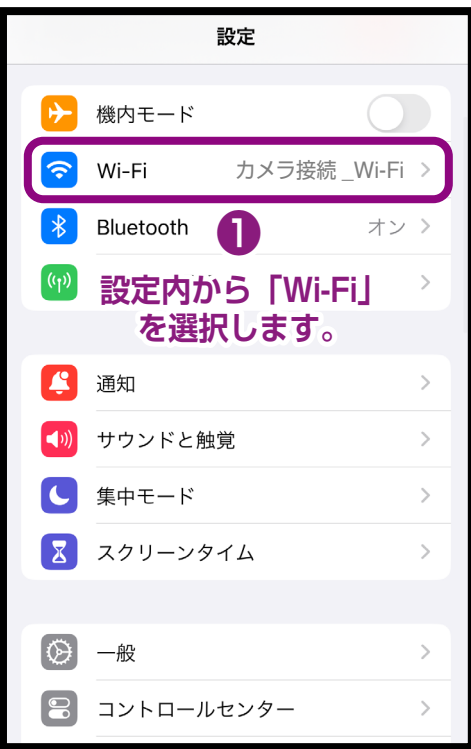

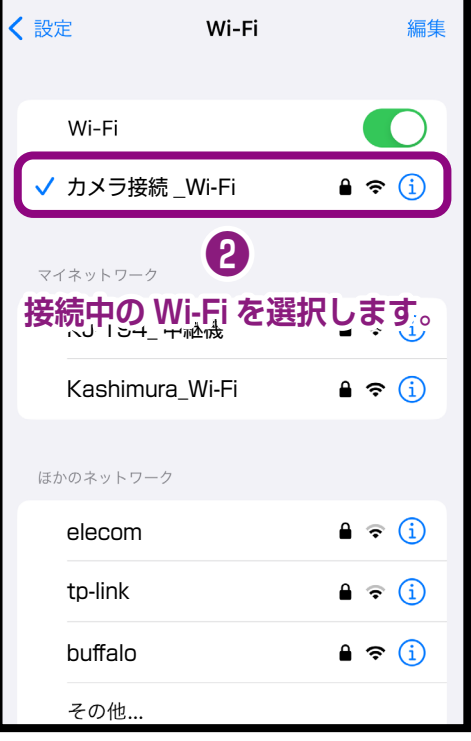

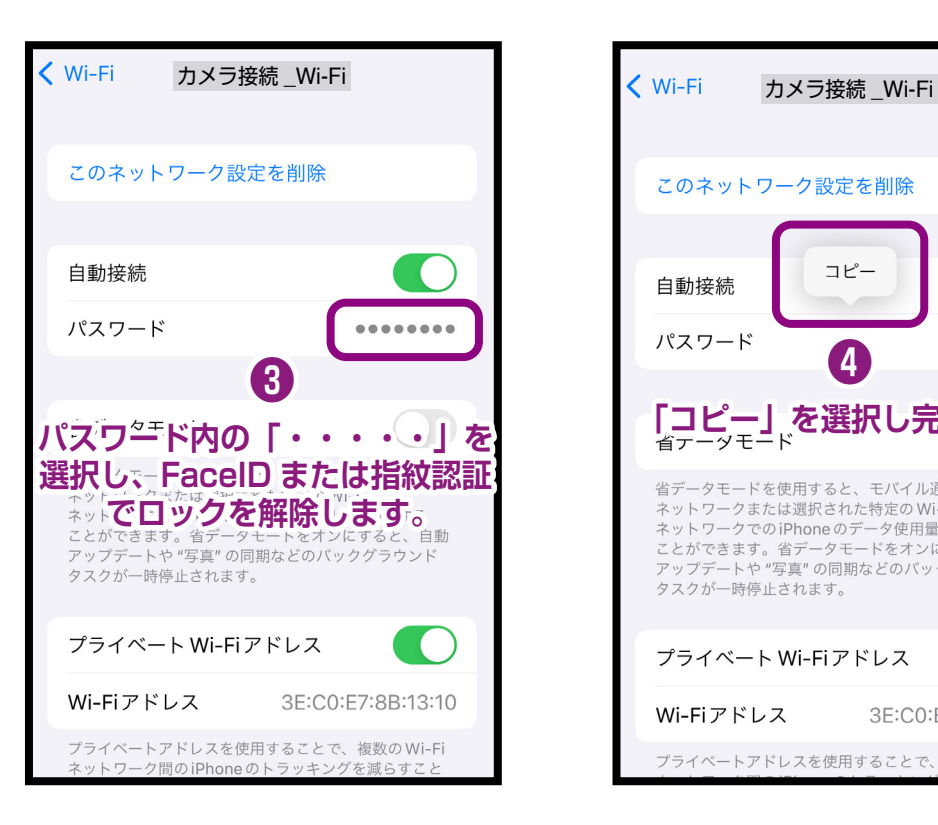

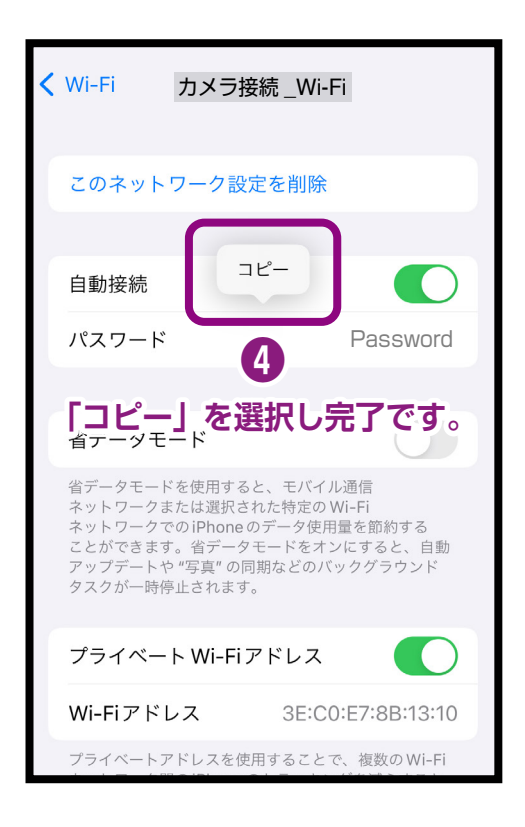

### **■Androidが接続しているWi-Fiのパスワードをコピーする**

一部スマートフォンは非対応の場合がありますので予めご了承ください。

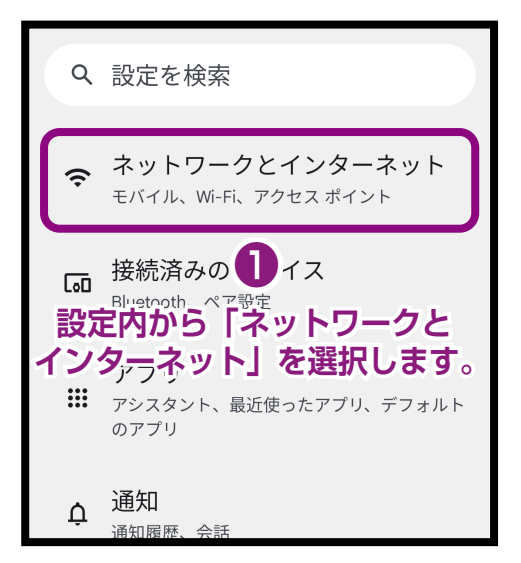

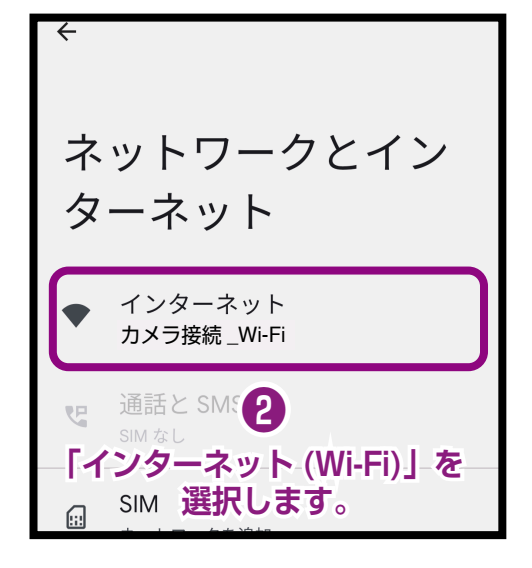

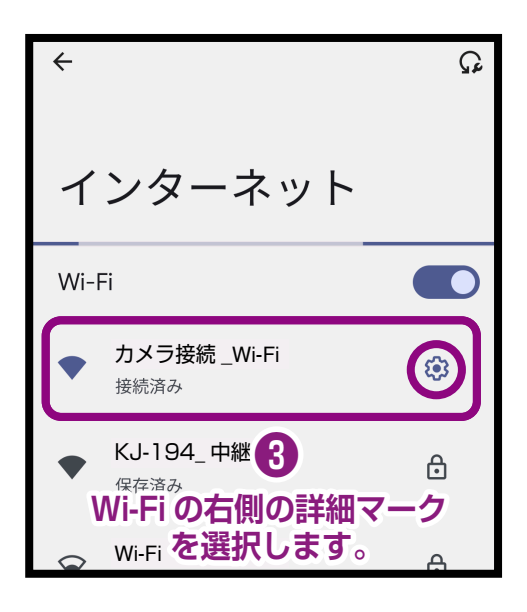

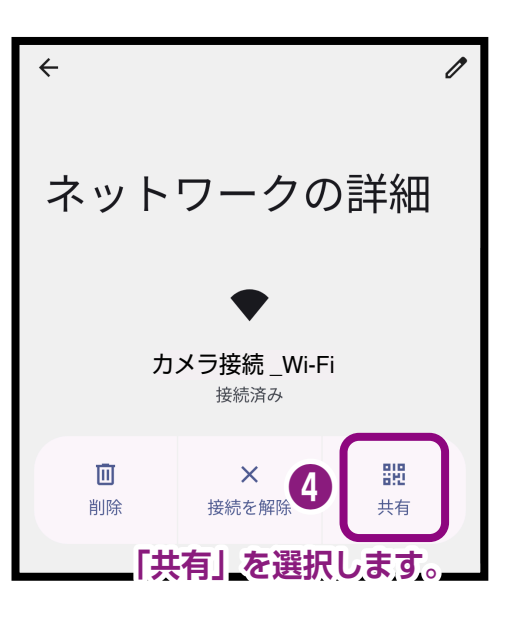

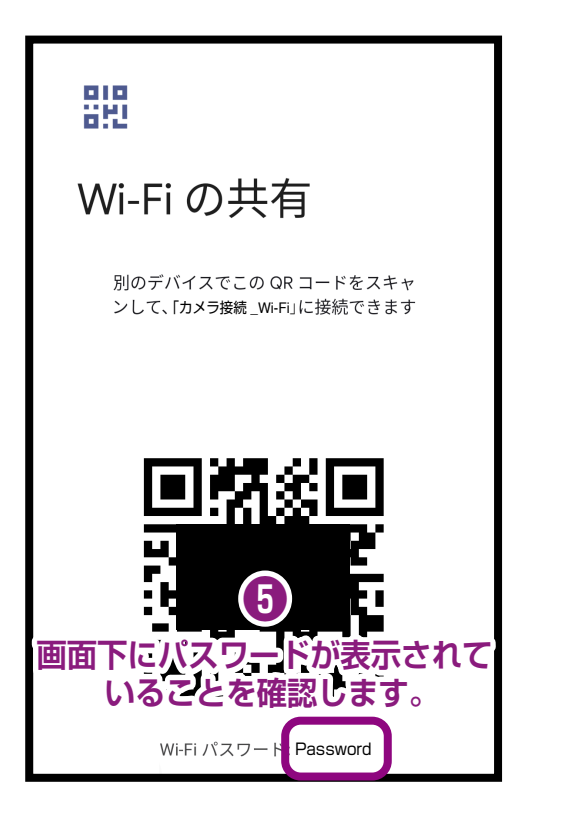

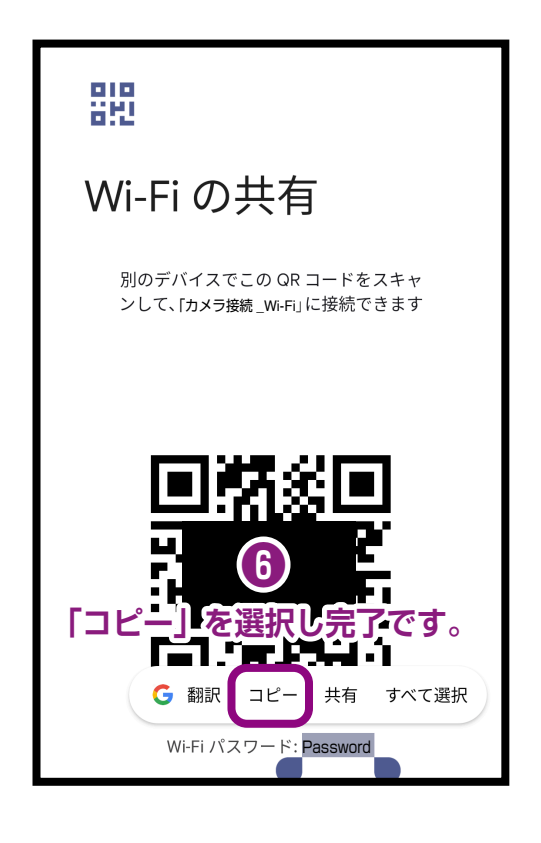